# **WILCOMM**

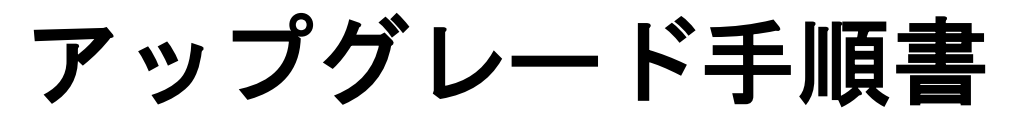

# Upgrade to Ver. 8.03 from Ver. 8.01 For iSeries

UPG054 (Last Update : 2021/02/16)

WilComm AS400 Ver. 8.03 © Copyright 2017 株式会社フェアディンカム 本解説書は、ウィルコム Ver.8.01 から Ver.8.03 へのアップグレード手順について解説しています。 ウィルコム Ver.8.01 を別のマシンへ移行する場合も、この手順書に従って作業を行ってください。

現在、お使いのウィルコムのバージョンが 8.01 未満の場合には、お問い合わせください。 このマニュアルで作業を行うためには、ウィルコム及び、AS/400の操作ができる事が前提となり ます。

#### ハードウェア要件

AS/400(iSerise,IBM i)

#### ソフトウェア要件

V4R5M0以上

# 目次

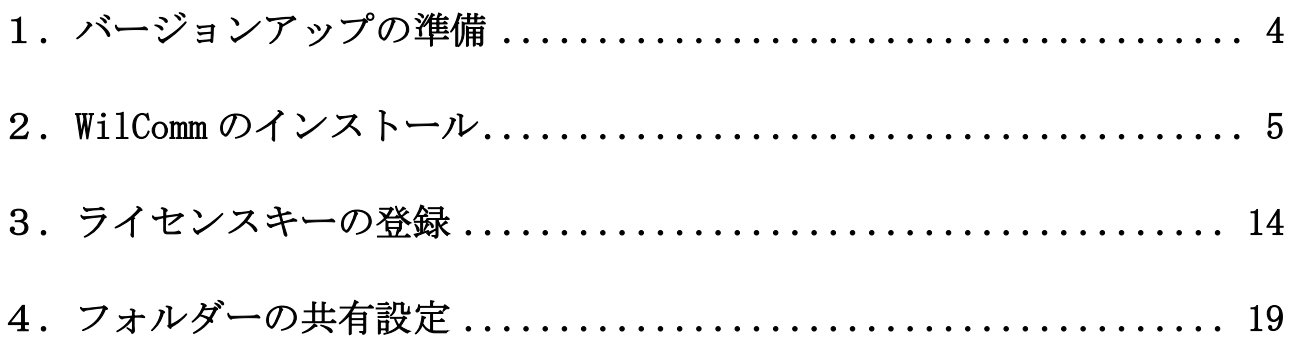

#### <span id="page-3-0"></span>1.バージョンアップの準備

現行マシンで WilComm のバージョンアップを行う場合は、「2.WilComm のインストール」へ 進んでください。

新しいマシンへ移行する場合は、事前に以下の対応を行ってください。 ※バージョンアップを伴わない場合も、マシンを移行する場合は、同じ手順となります。

新しいマシン用の WilComm ライセンスキーを取得するため、以下の情報を弊社までお知らせください。 DSPSYSVAL QSRLNBR コマンドを実行して表示される製造番号 DSPSYSVAL QMODEL コマンドを実行して表示される型式番号 DSPSYSVAL QPRCFEAT コマンドを実行して表示されるプロセッサー機構 WRKLICINF コマンドを実行して表示されるプロセッサー・グループ DSPPTF コマンドを実行して表示される基本オプションのリリース

WilComm が稼働している PC サーバーの Windows バージョン

※Windows のバージョンが Windows2000 以前のバージョンで、新しいホストのバージョンが V7R1M0 以上 の場合、この組み合わせで利用する事はできませんので、PC サーバー側の Windows をアップグレード する必要がございます。

新しいマシンへ導入する際に必要なメディアを弊社より送付させて頂きます。

現行マシンから名前が WIL で始まるライブラリーを保管して、新しいマシンへ復元します。

## 名前が WIL で始まるライブラリーについて、どのようなライブラリー名が存在しているのか、 弊社までお知らせください。

弊社にて確認した後、不要なライブラリーについてお知らせします。 例えば WILCOMM2、WILCOMMD2、WILQ29382、WILQ29622 など

現行マシンにライブラリーQGPL に WPXTXTDY で名前が始まるファイルが存在していた場合、これらの ファイルを保管して、新しいマシンへ復元します。

#### <span id="page-4-0"></span>2.**WilComm** のインストール

ラベル「Wilcomm Ver.8.03」のCDを iSeries のCD-ROMドライブへセットします。

WilComm のサブシステムを停止します。 端末を一度サインオフして、\*SECOFR 権限のあるユーザーでサインオンします。 システム値 QALWOBJRST と QVFYOBJRST の値を確認します。 ※QVFYOBJRST につきましては、OS/400 のバージョンによっては存在いたしません ※システム値の変更は、他システムへの影響がないことを確認してから行ってください。

DSPSYSVAL SYSVAL (QALWOBJRST) 値が\*ALL になっていない場合、現在の値をメモして\*ALL に変更します。 CHGSYSVAL SYSVAL (QALWOBJRST) VALUE ('\*ALL') 変更した値は、導入が完了しましたら元に戻します。

DSPSYSVAL SYSVAL(QVFYOBJRST) 値が 1 になっていない場合、現在の値をメモして 1 に変更します。 CHGSYSVAL SYSVAL(QVFYOBJRST) VALUE('1') 変更した値は、導入が完了しましたら元に戻します。

## システム値の確認は必ず行って下さい。 上記の通りにシステム値が設定されていない場合、WilComm は正しく導入されません システム値の確認が終わりましたら、以降の作業を行って下さい。

不要なデータが移行される事を防止するため、以下のコマンドを実行して下さい。

CLRPFM FILE(WILCOMMD/SPLAC)

CLRPFM FILE(WILCOMMD/SPLAL)

RMVM FILE(WILCOMMD/AKLISTI) MBR(\*ALL)

ライブラリーWILCOMM と WILCOMMD が、他の処理でロックされていない事を確認します。 WRKOBJLCK OBJ(\*LIBL/WILCOMM) OBJTYPE(\*LIB)

WRKOBJLCK OBJ(\*LIBL/WILCOMMD) OBJTYPE(\*LIB)

「指定したオブジェクトにはロックがない」と表示されず、何かジョブが表示された場合は、

それらのジョブを終了し、ロックを解除してから作業を行ってください。

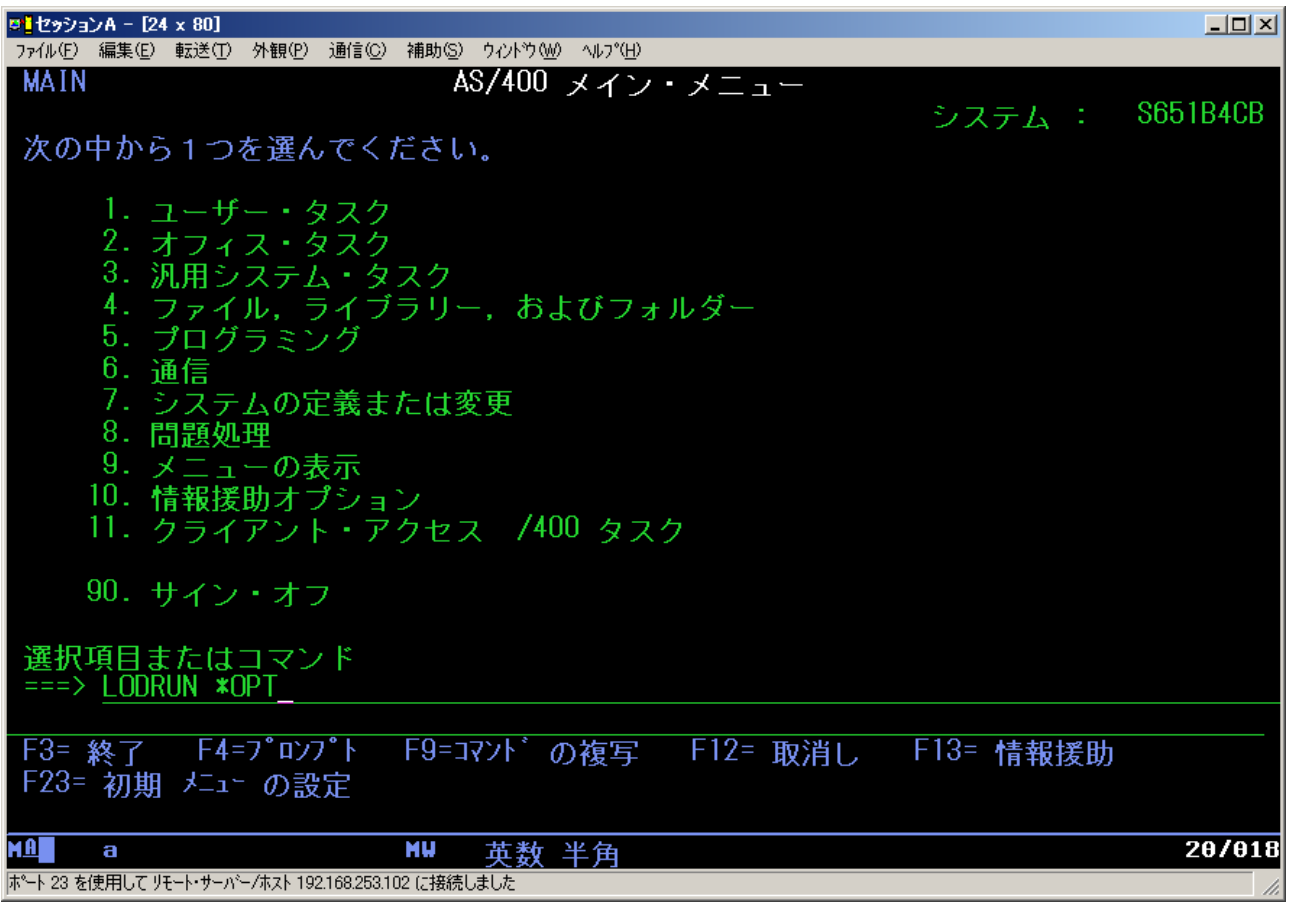

コマンドラインから以下のコマンドを実行します。

LODRUN \*OPT

稀に、\*OPT の指定ではエラーとなる環境がございます。

その場合は、\*OPT の代わりに、OPT01 など、正しいドライブのデバイス名を指定してください。

# アップグレード手順書 Upgrade to Ver.8.03 from Ver.8.01

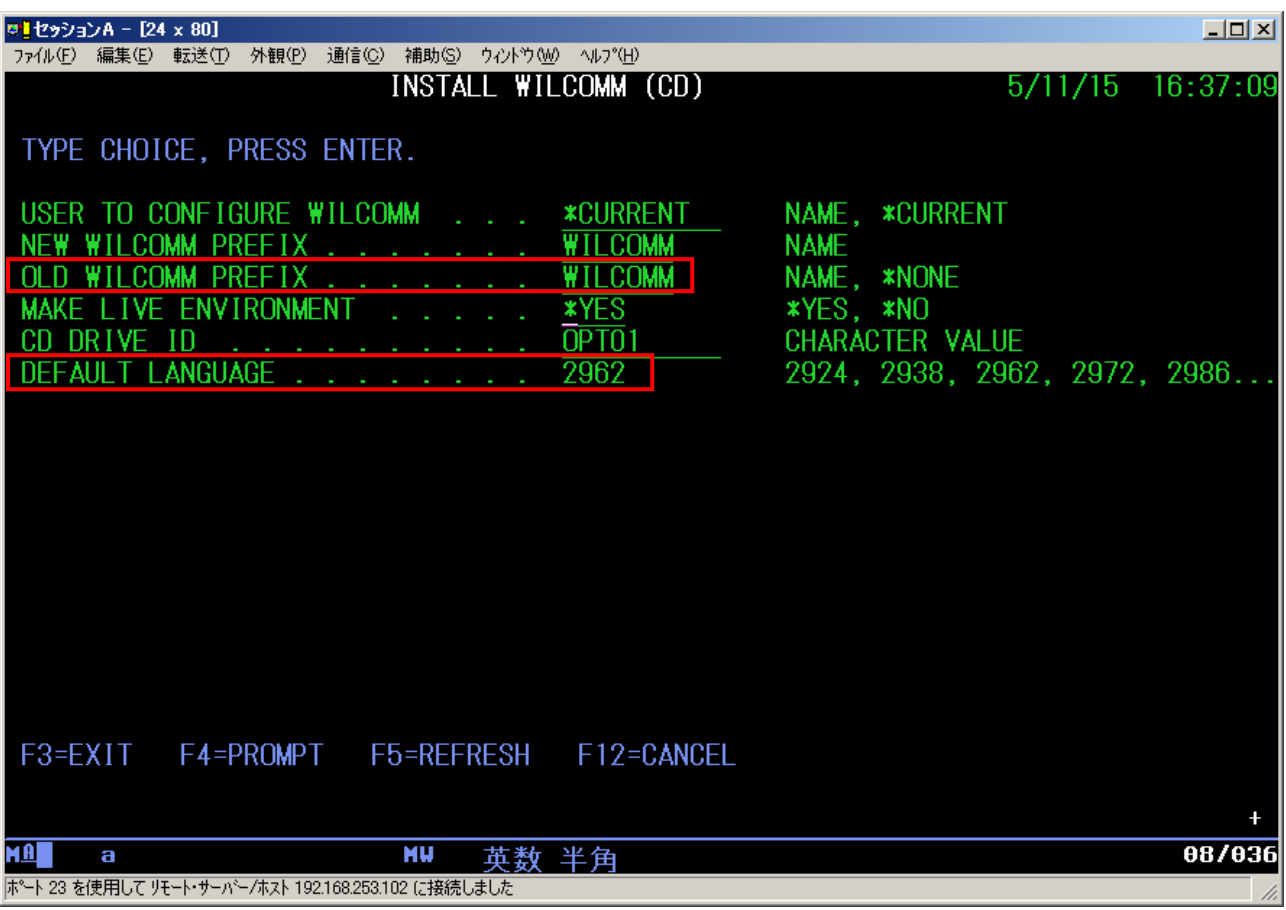

OLD WILCOMM PREFIX という項目に、WILCOMM を指定します。 DEFAULT LANGUAGE に使用する言語のコードを入力します。 日本語の場合 2962 を指定します。

実行キーを押します。

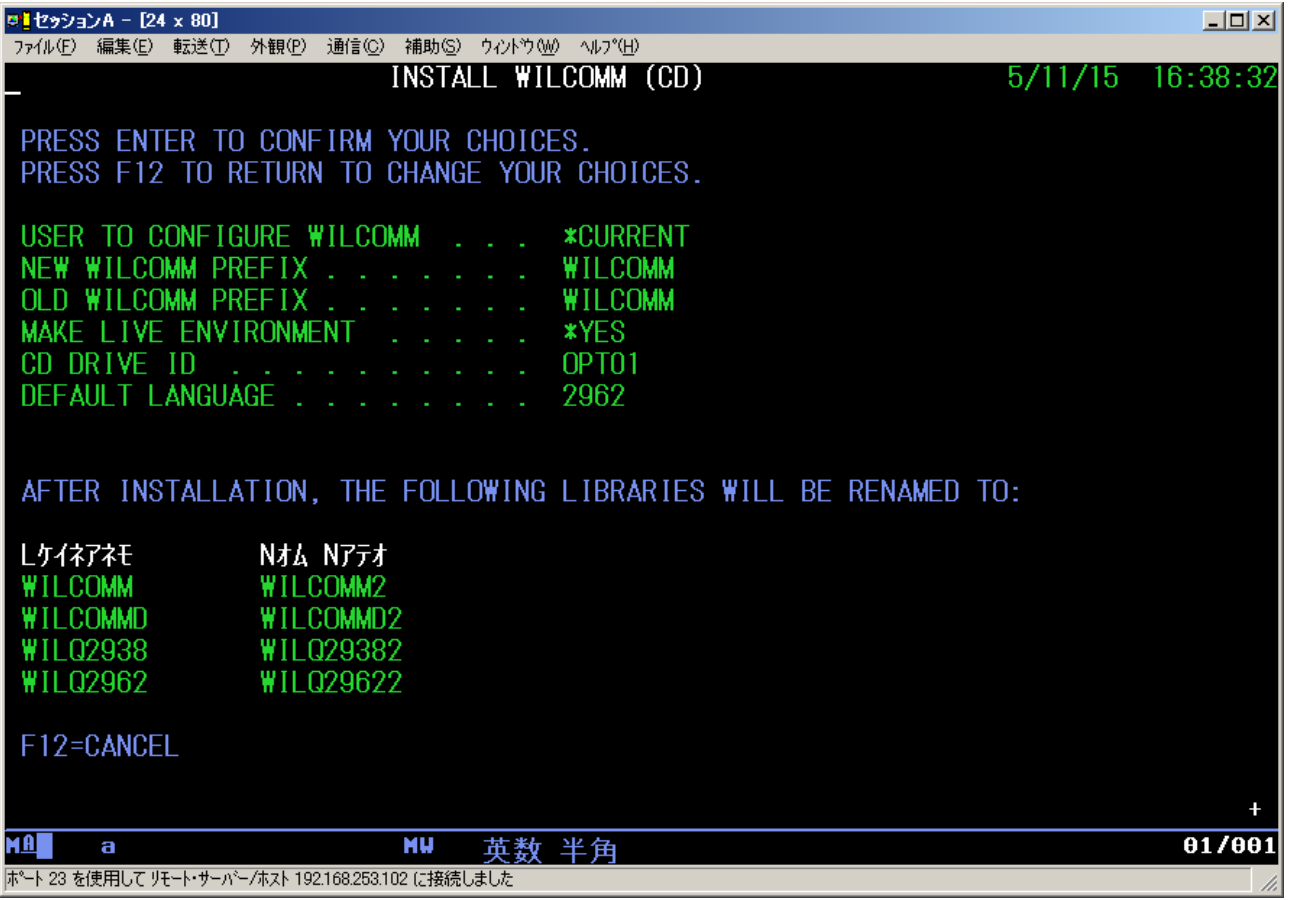

旧環境のライブラリーの名前が自動的に変更されますので、確認の画面が表示されます。 実行キーを押して先へ進みます。

## 既存のライブラリーは、ライブラリー名の末尾に 2 を付けた名前に変更されます。 すでにライブラリー名の末尾に 2 が付いたライブラリーが存在していますとエラーになりますので、 WILCOMM2、WILCOMMD2、WILQ29382、WILQ29622 など末尾に 2 が付いているライブラリーが存在していた 場合は、それらのライブラリーを削除してから、再度実行してください。

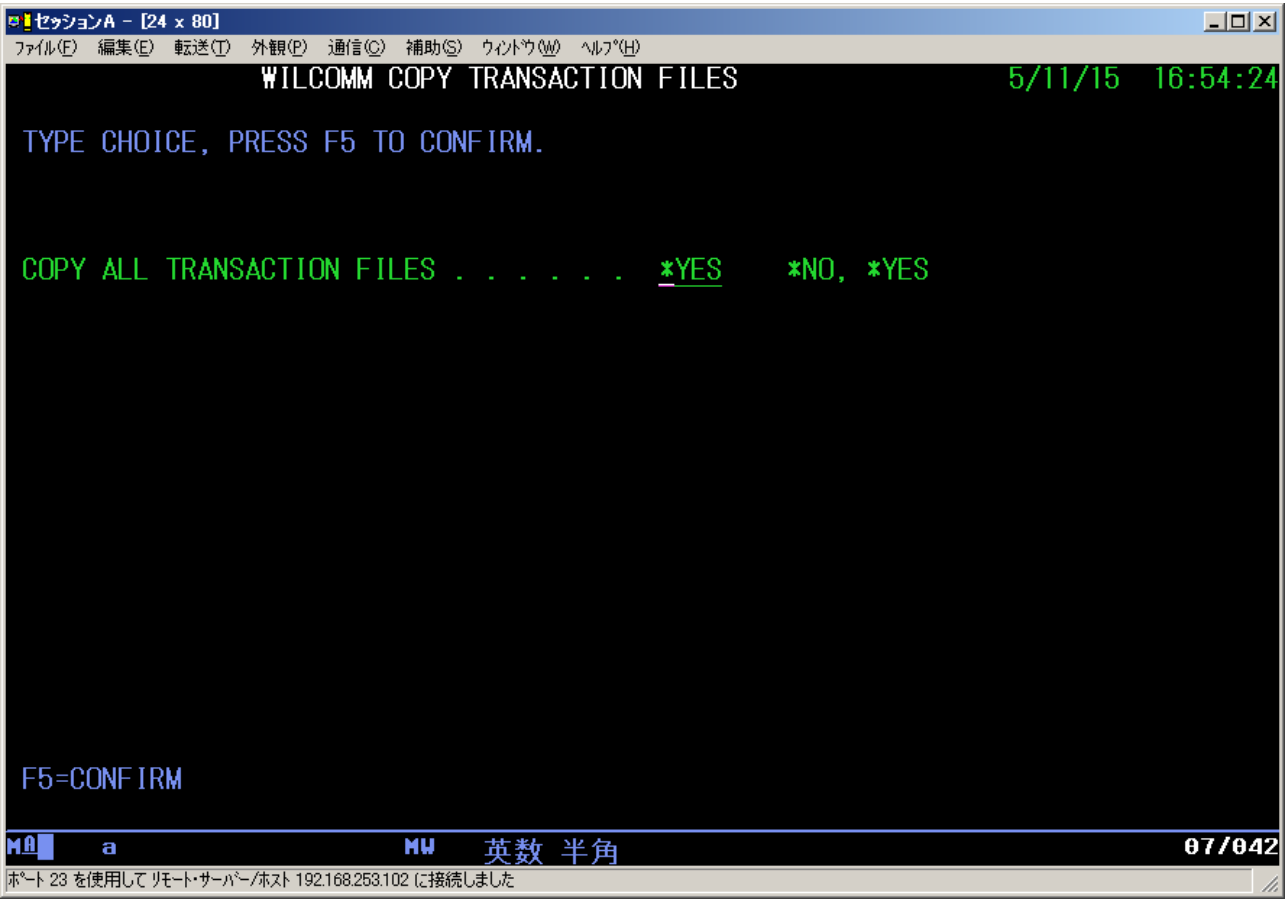

新しいバージョンの環境に、旧環境から送信結果のデータを移行する場合には\*YES を指定します。 F5キーを押して先へ進みます。

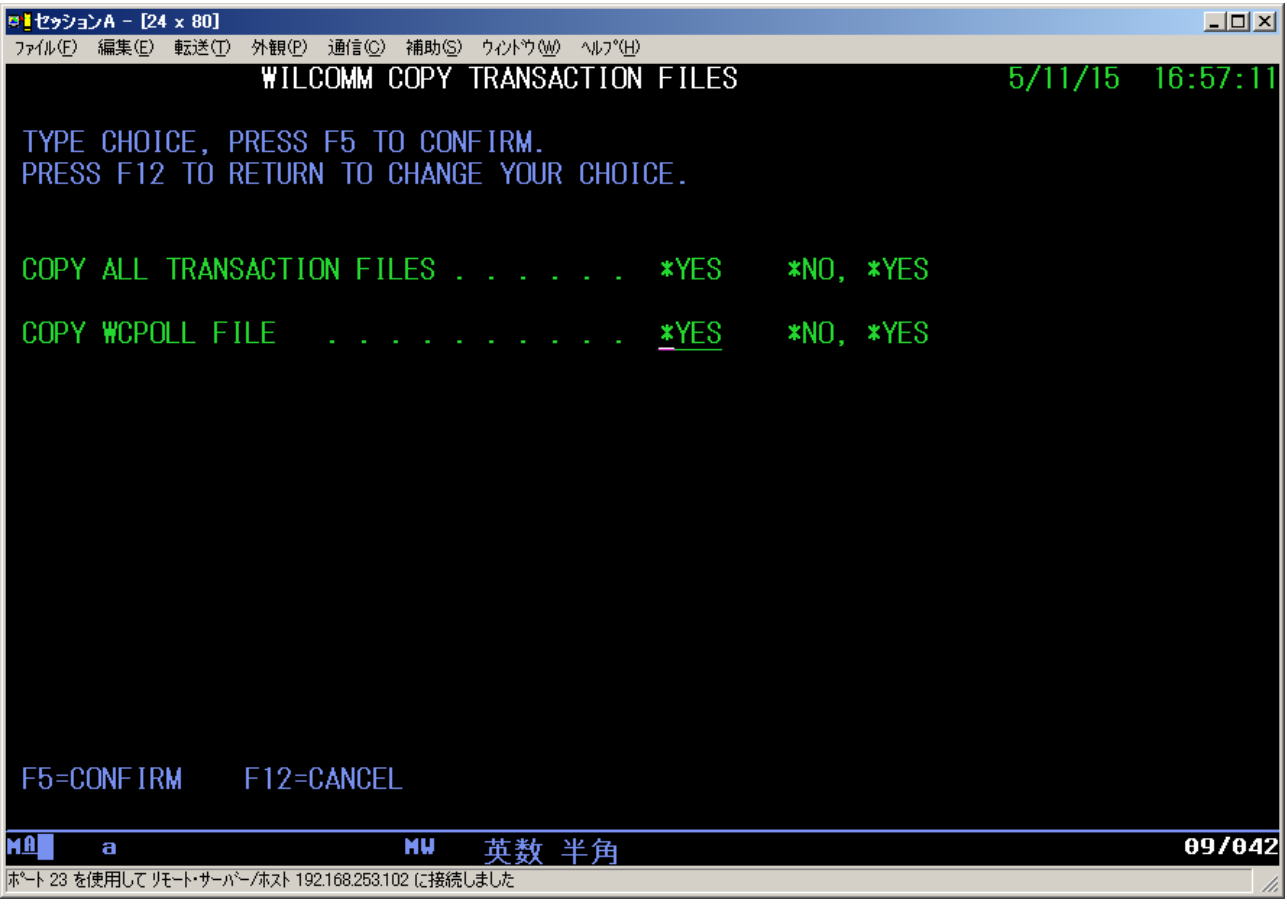

COPY WCPOLL FILE に\*YES を指定します。

F5キーを押して先へ進みます。

前ページの画面で \*NO を指定した場合、この画面は表示されません

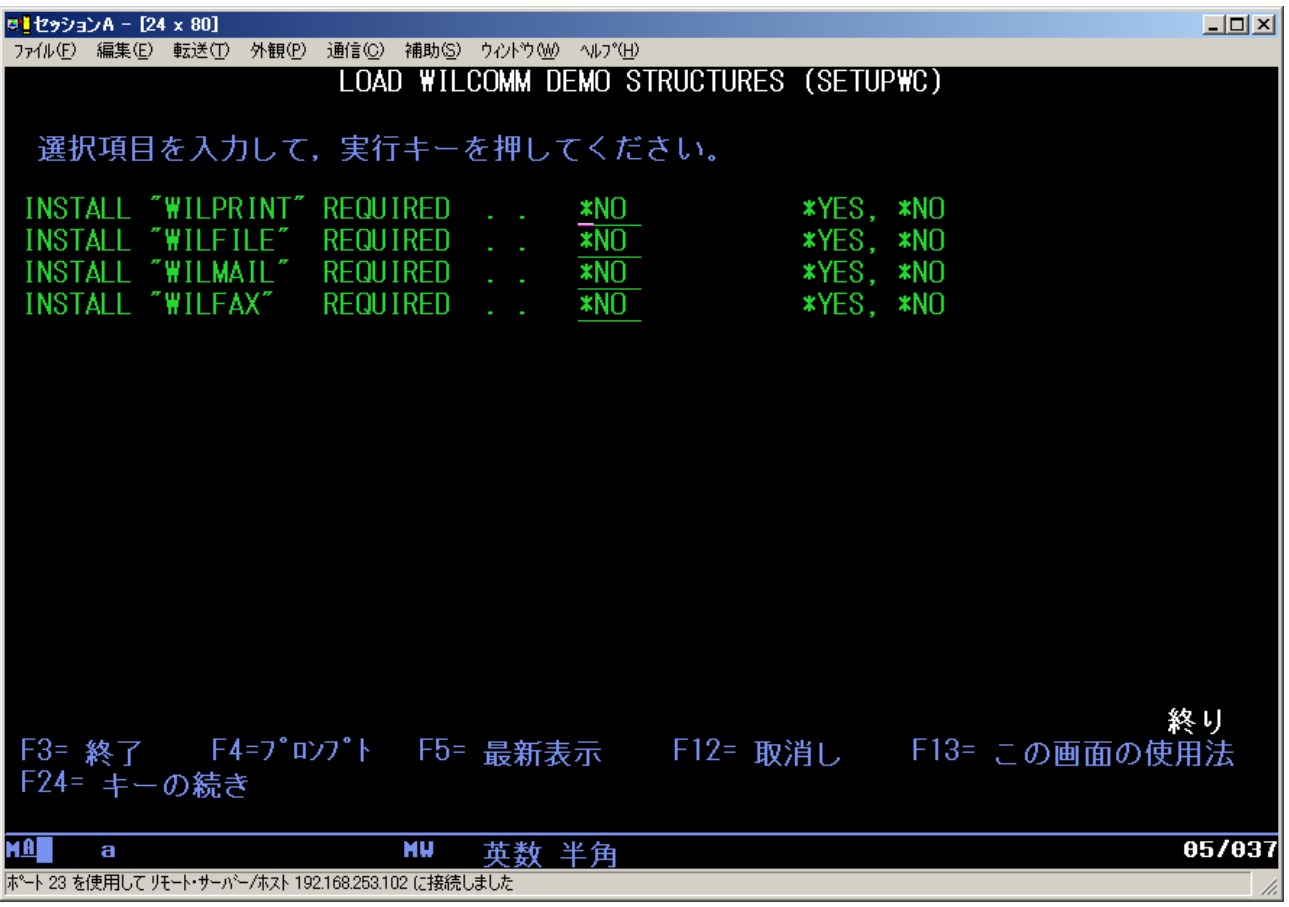

デモ環境の導入を尋ねられますが、特に必要ありませんので、全て\*NO のまま実行します。

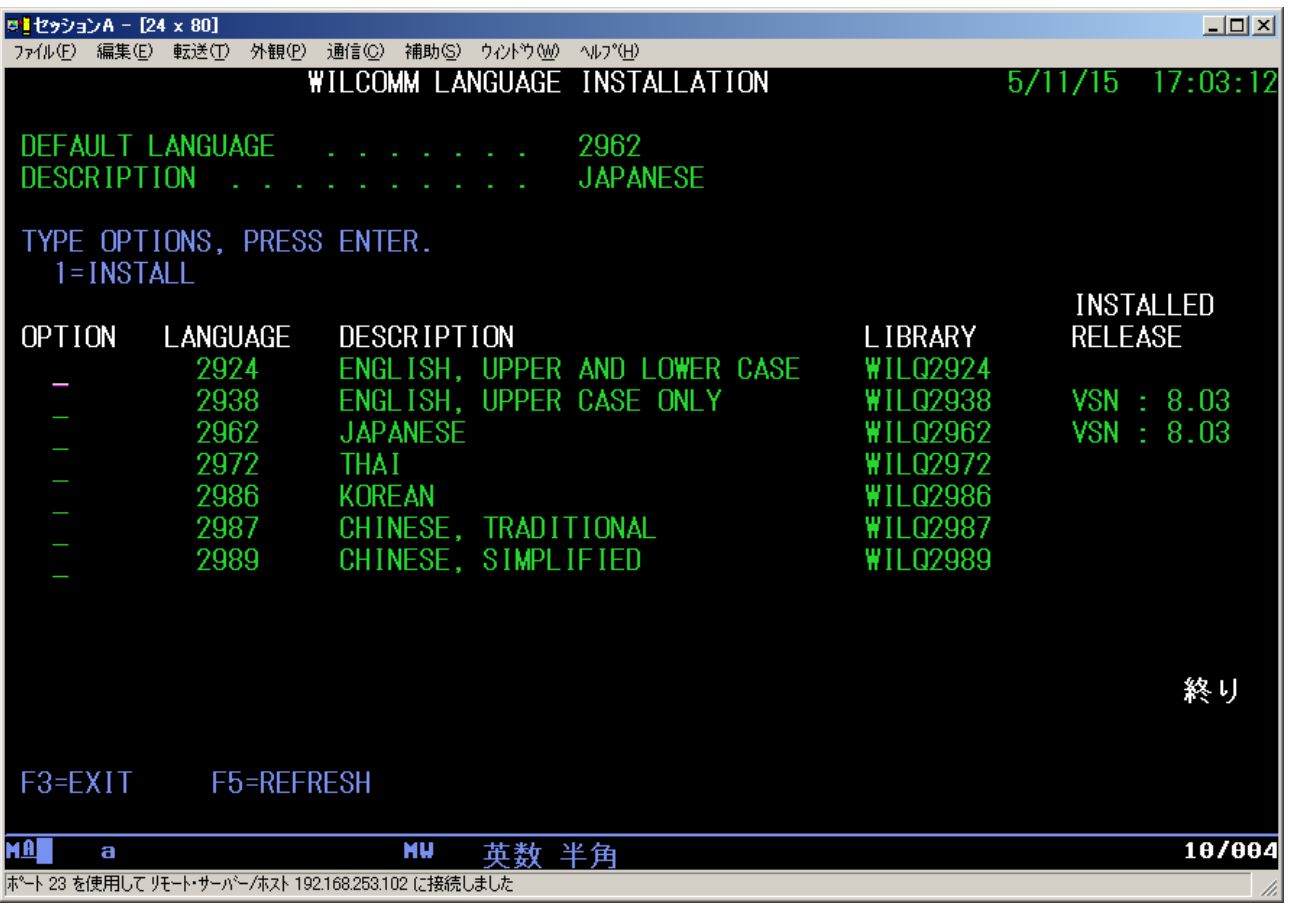

右側の INSTALL RELEASE という項目に VSN : 8.03 と書かれている言語については、導入済みです。 追加で導入したい言語がある場合、OPTION 欄に 1 を入力します。 追加の言語を指定した場合は実行キー、追加の言語が無い場合、F3 キーで先へ進みます。

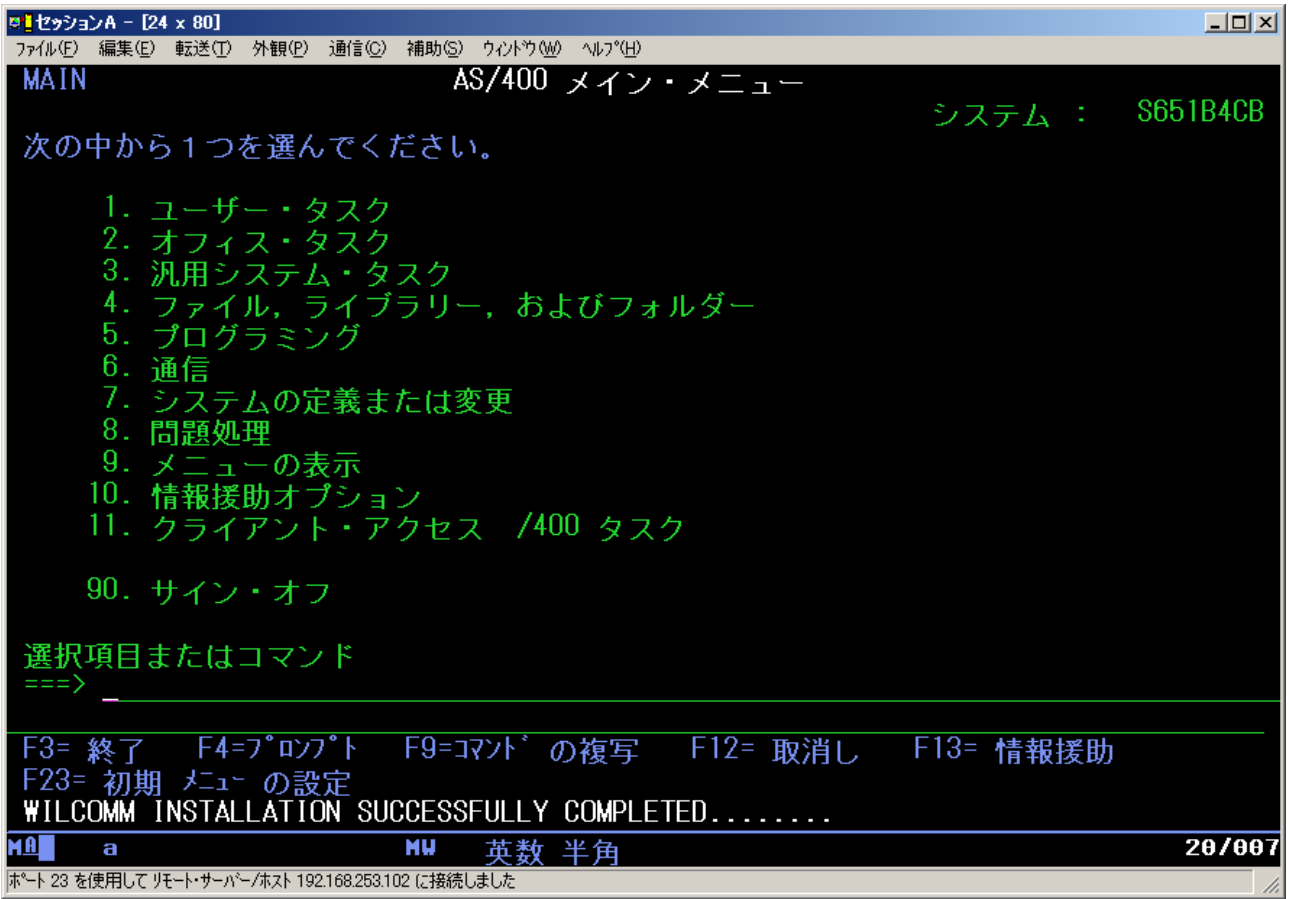

コマンド入力画面に戻り、以下のメッセージが表示されたら正常にアップグレードが完了しています。 WILCOMM INSTALLATION SUCCESSFULLY COMPLETED.......

以上でアップグレード作業は終了となります。

システム値 QALWOBJRST と QVFYOBJRST の値を変更している場合は、元に戻します。 ※QVFYOBJRST につきましては、OS/400 のバージョンによっては存在いたしません

CHGSYSVAL SYSVAL(QALWOBJRST) VALUE('変更前の値')

CHGSYSVAL SYSVAL(QVFYOBJRST) VALUE('変更前の値')

バージョンアップによりメニューの項目が若干変更されております。 そのため、アップグレード終了後、最初にメニューを起動した際、メニューの再作成が行われます。

現行マシンで WilComm のバージョンアップを行った場合は、以上で終了です。

新しいマシンへ移行を行っている場合は、次ページ以降の作業も行ってください。

### <span id="page-13-0"></span>3.ライセンスキーの登録

コマンドラインから GO W を実行し、WilComm のメニューを表示させます。

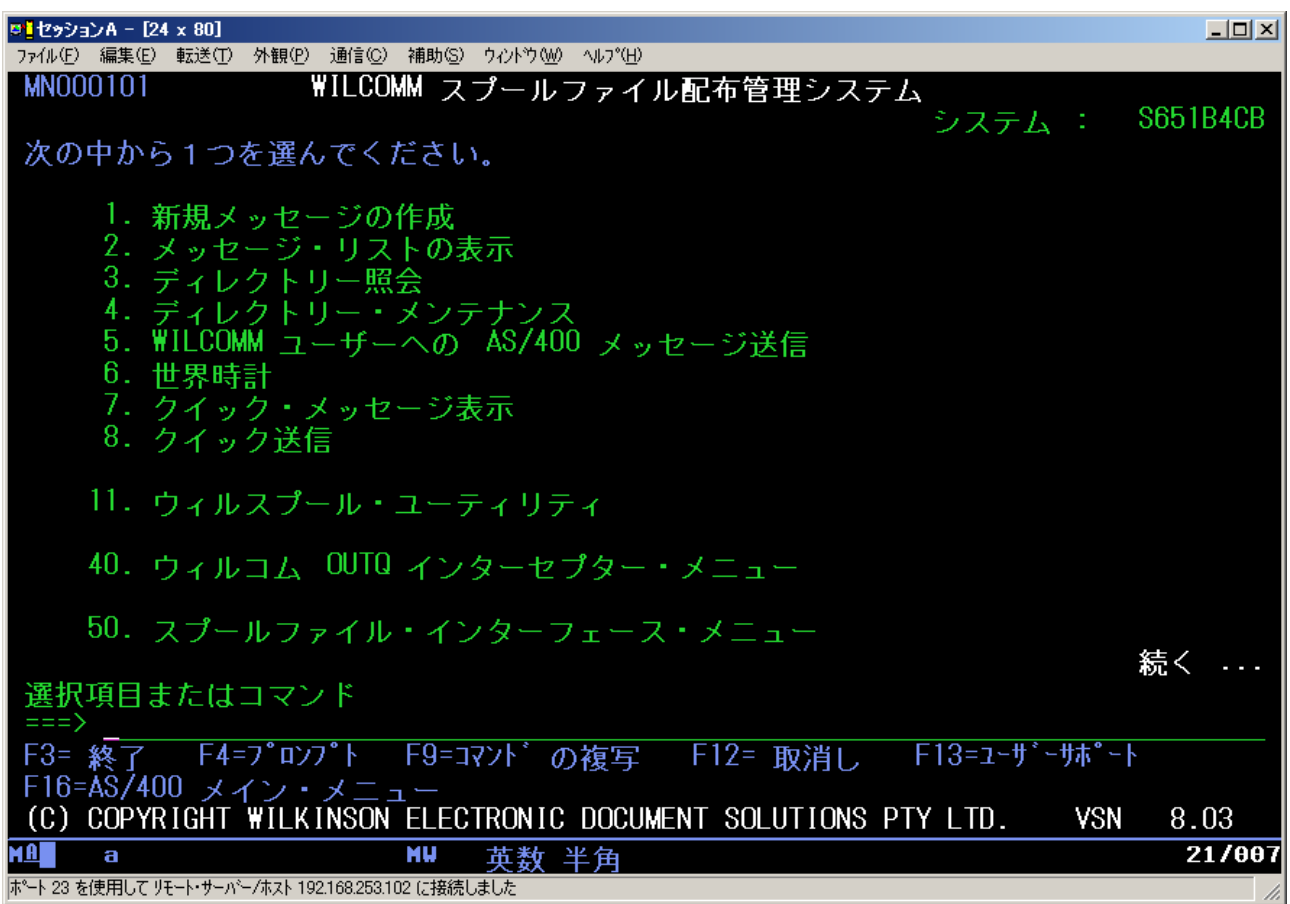

次ページキーを押します。

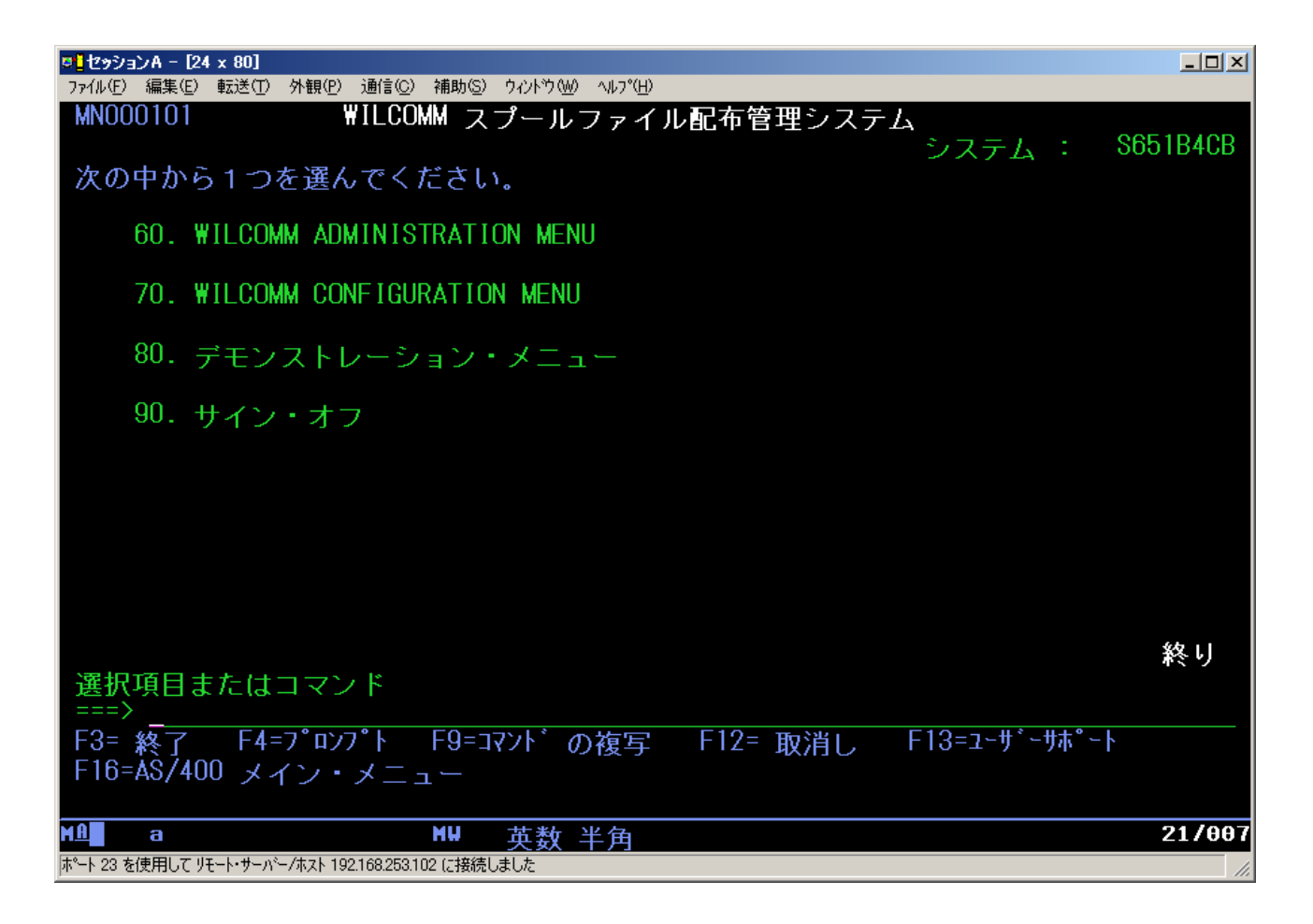

オプション 70 の「WILCOMM CONFIGURATION MENU」を実行します。

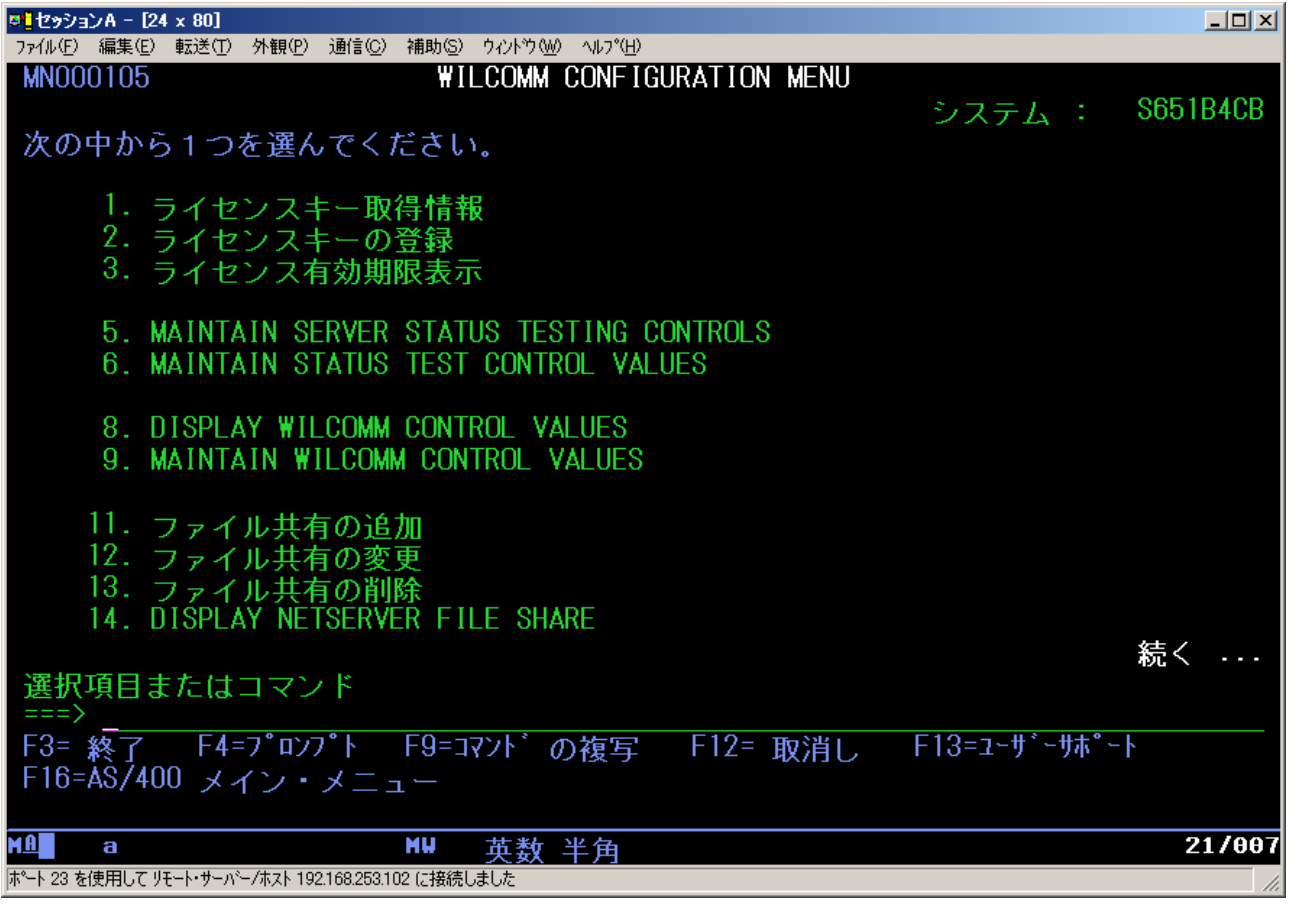

オプション2の「ライセンスキーの登録」を実行します。

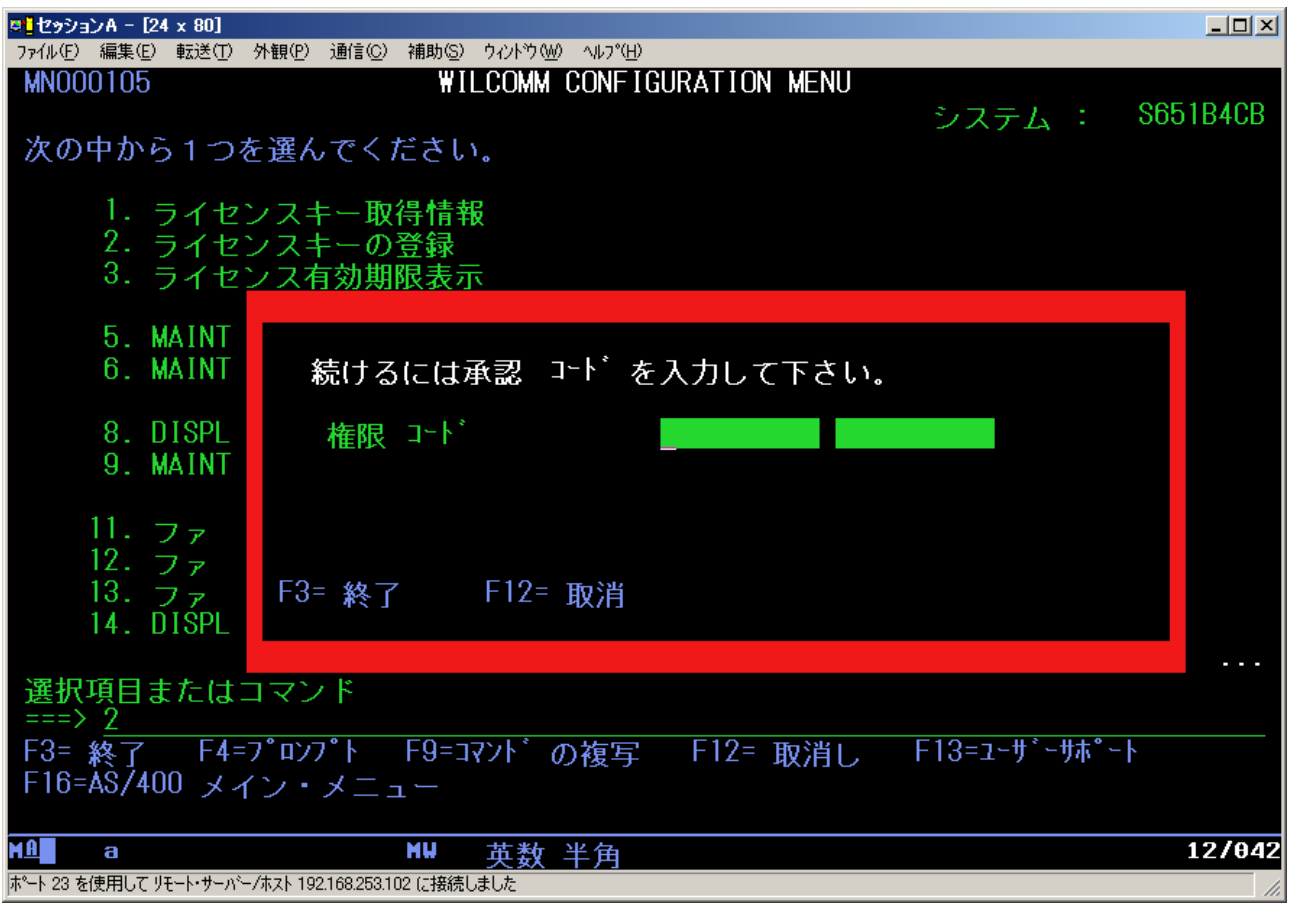

権限コード欄に、ライセンスキーを入力して実行キーを押します。

※ ライセンスキーにはアルファベットのⅠと数字の1、アルファベットのOと数字の0が使用されて おりますので、入力する際にはご注意下さい。

## アップグレード手順書 Upgrade to Ver.8.03 from Ver.8.01

メニューに戻りましたら、ライセンスキーの登録は正常に行われています。

以下のような画面が表示されましたら、ライセンスキーが正しく入力されている事を確認して下さい。 正しいライセンスキーを入力されていても以下の画面が表示される場合は、弊社までご連絡下さい。

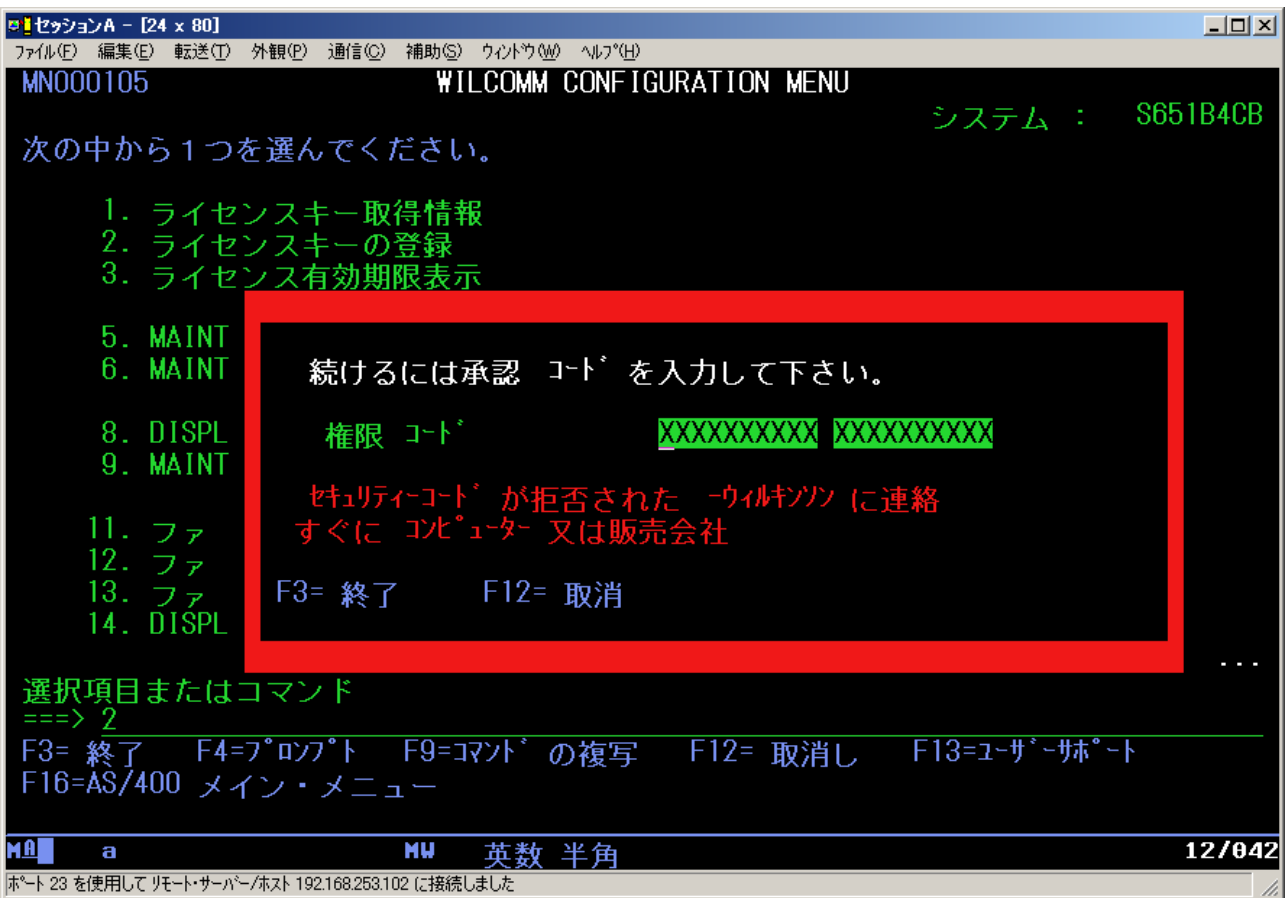

### <span id="page-18-0"></span>4.フォルダーの共有設定

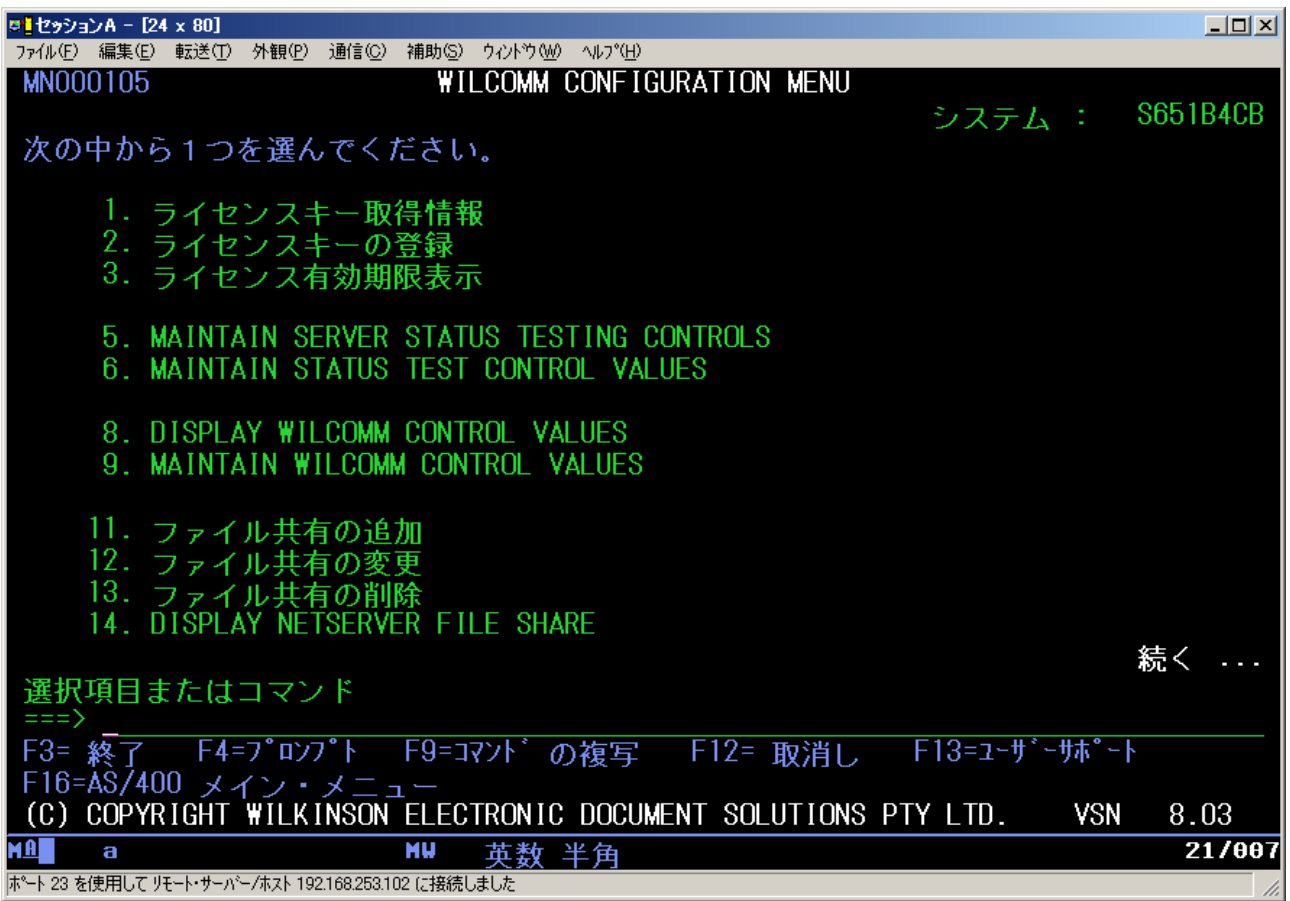

オプション14の「DISPLAY NETSERVER FILE SHARE」を実行します。

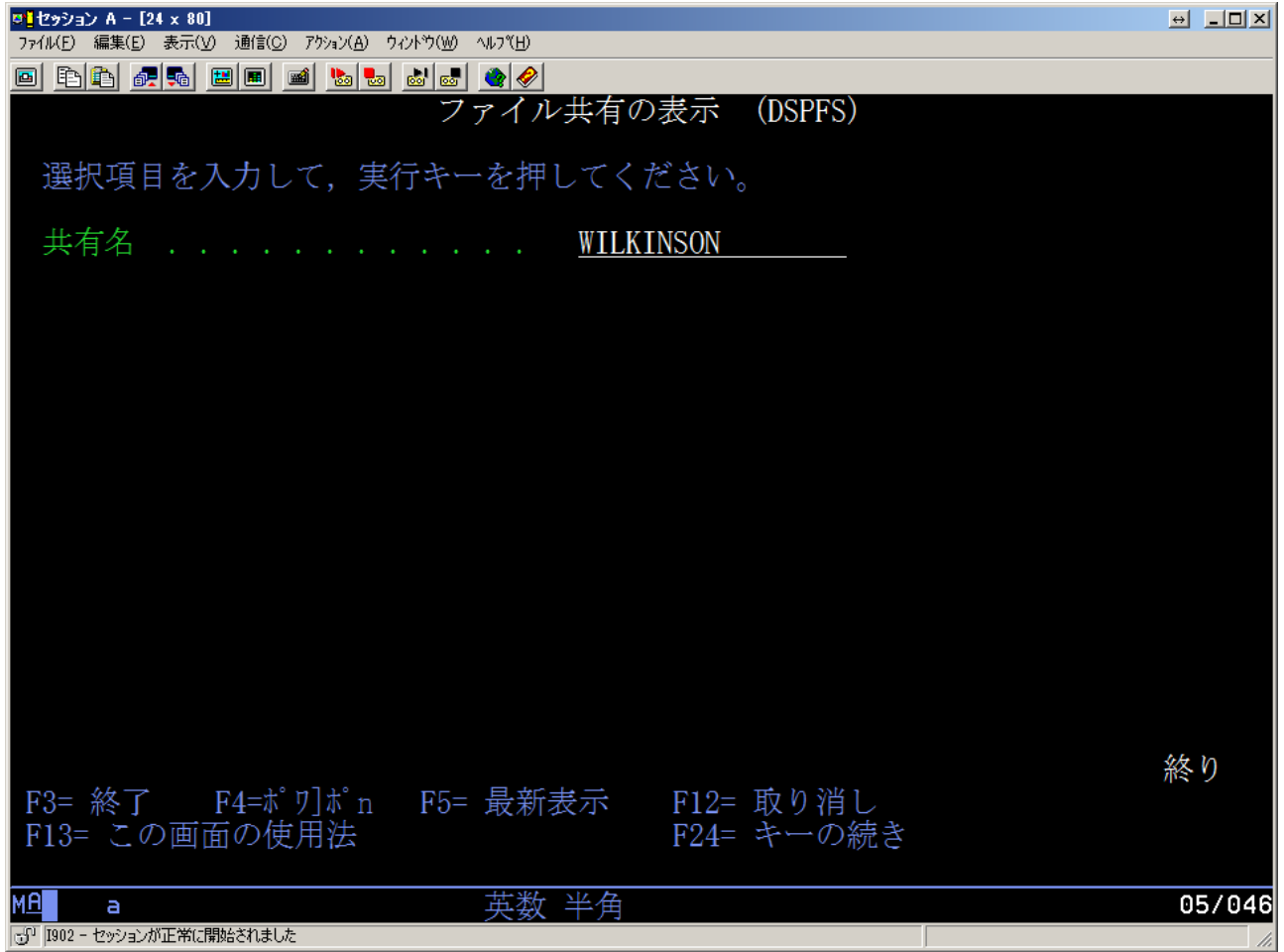

共有名に WILKINSON と入力して実行します。

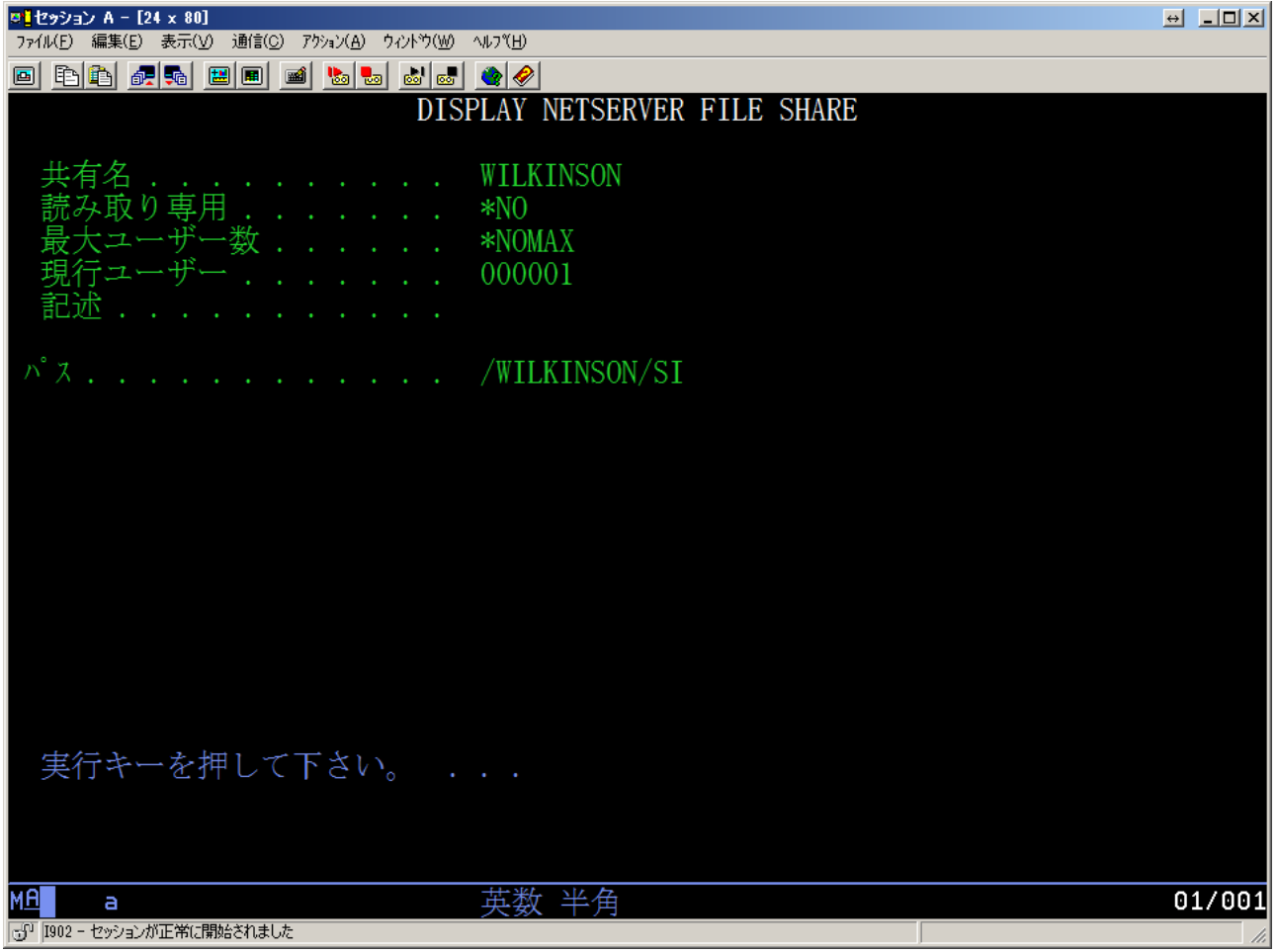

メニューに画面が戻り、24 行目にエラーメッセージが表示されていなければ、設定は完了です。

上記のような画面が表示され、パスに /WILKINSON/SI や /WILKINSON と表示されていれば、 すでにフォルダが共有されておりますので、以上で作業は終了となります。 実行キーを押して、画面を終了してください。

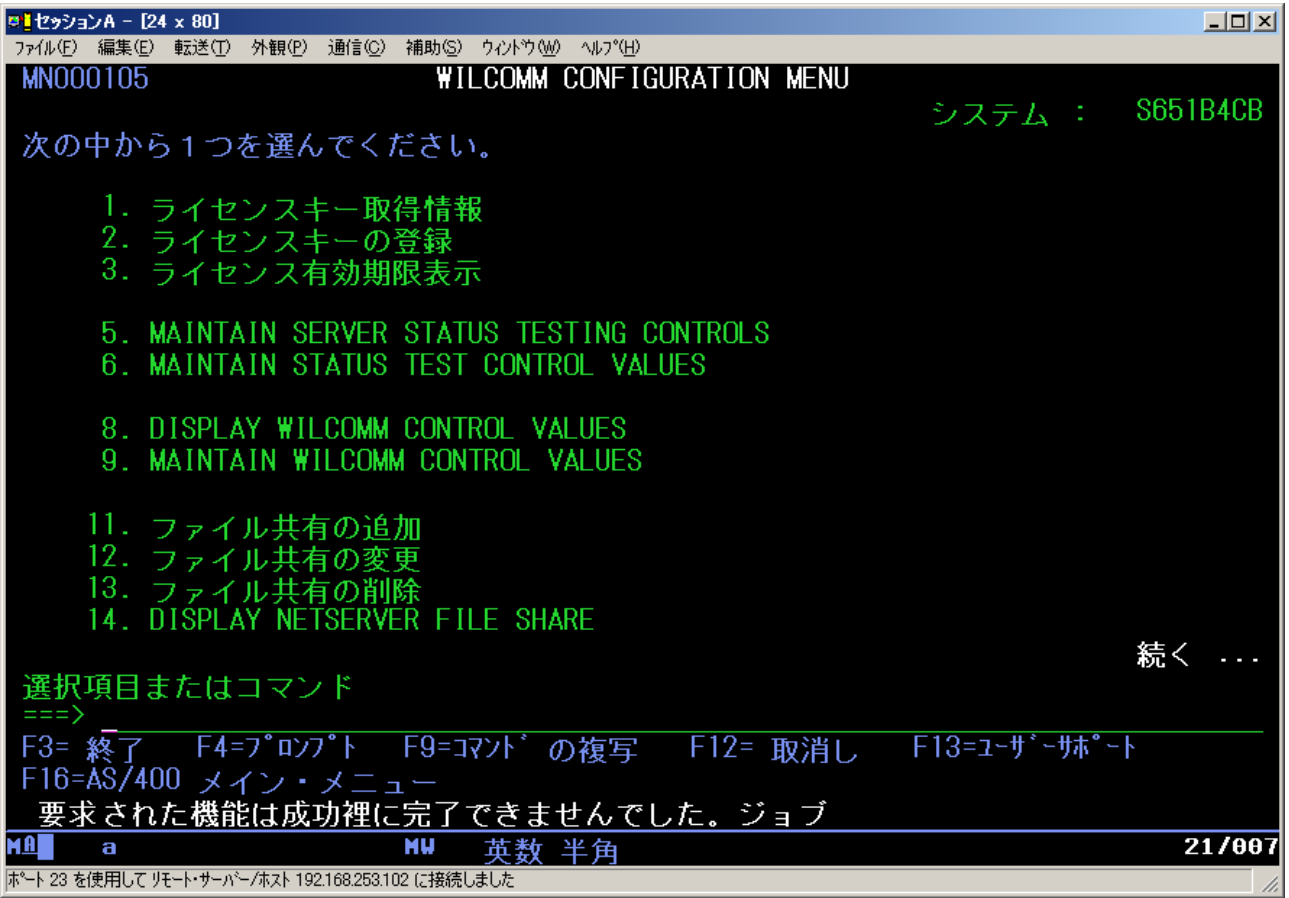

上記のように、24行目に「要求された機能は成功裡に完了できませんでした。」というメッセージが 表示された場合、次ページ以降を参照して、フォルダの共有設定を行います。

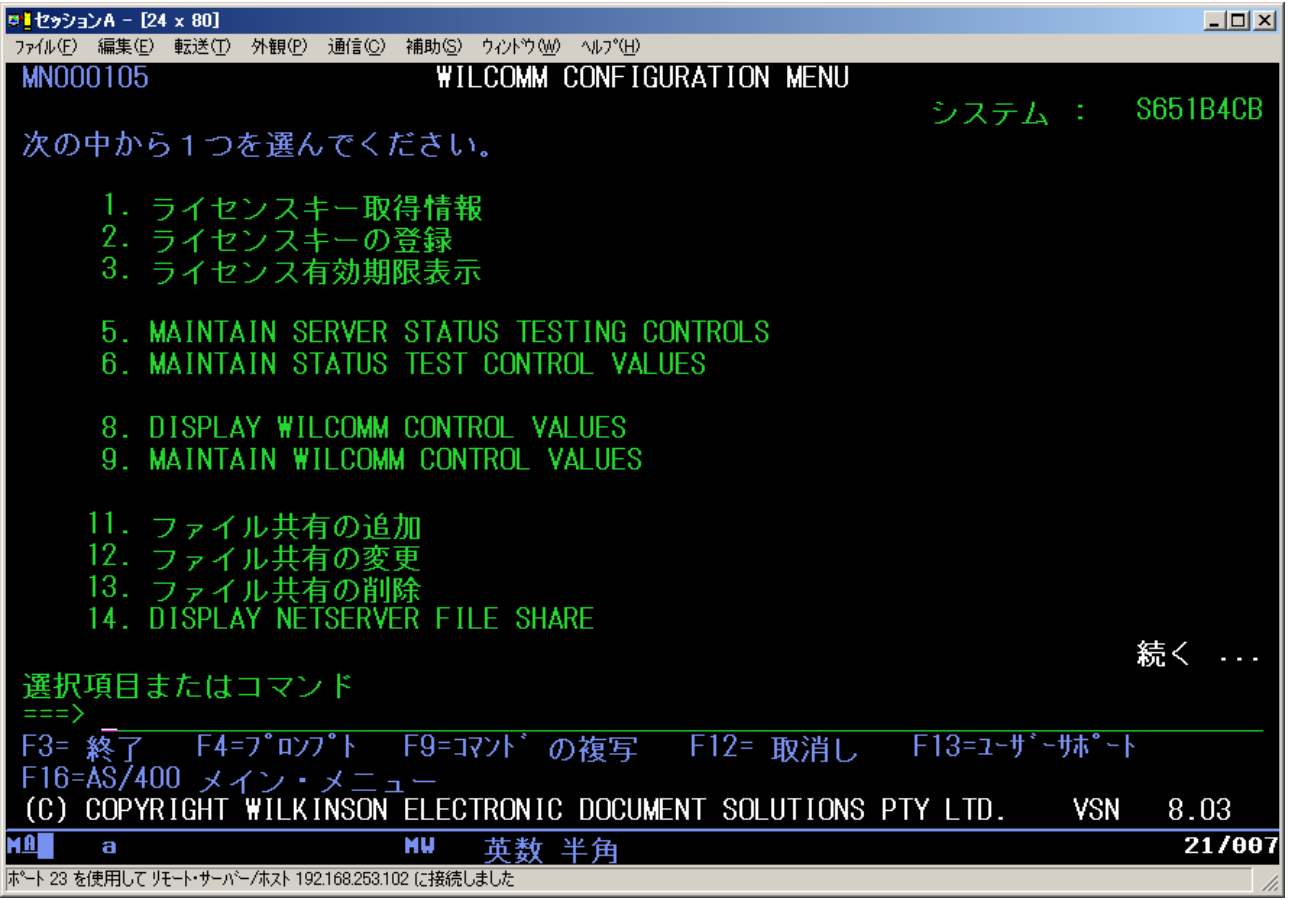

オプション11の「ファイル共有の追加」を実行します。

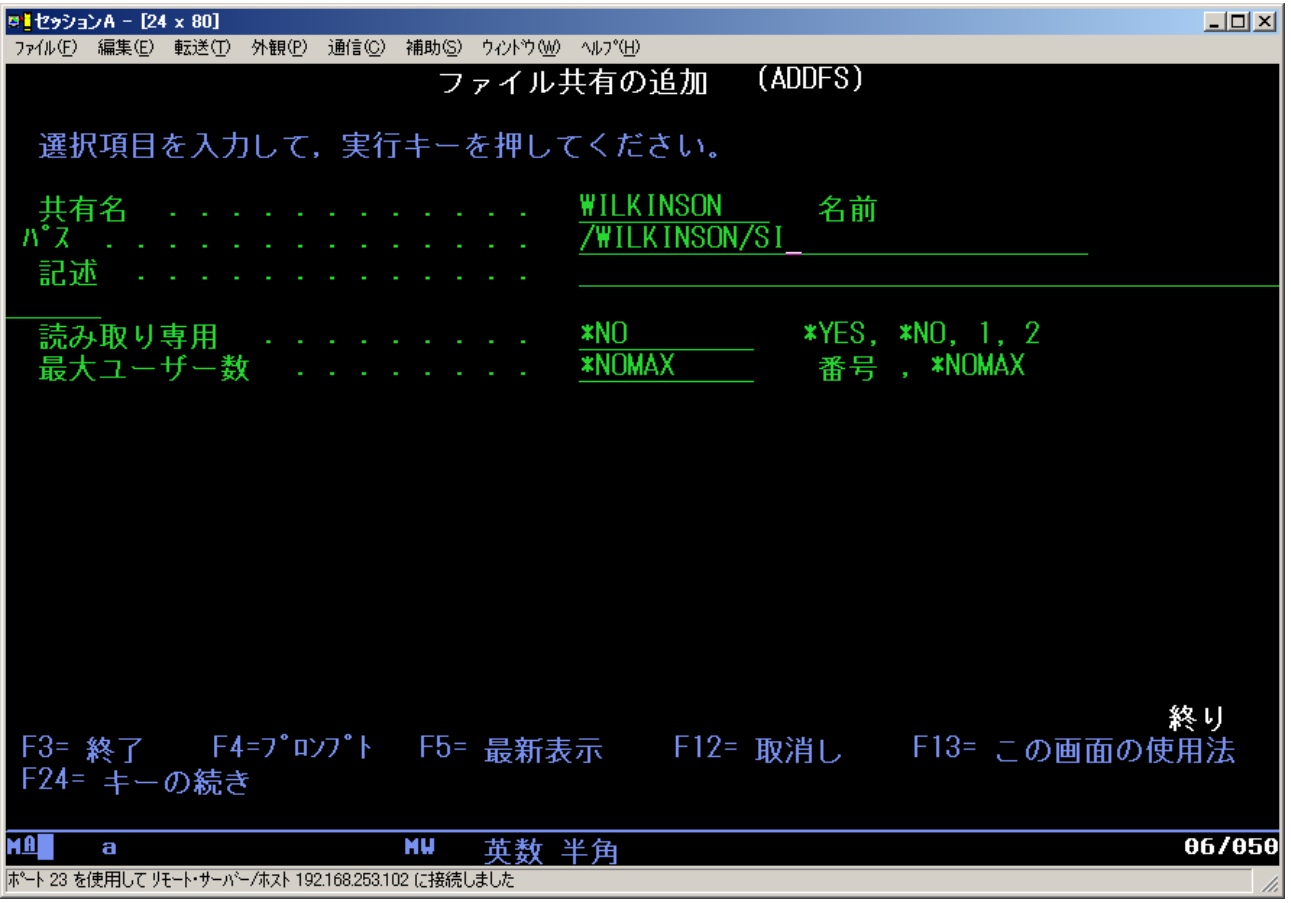

共有名に **WILKINSON**、パスに**/WILKINSON/SI** と入力し、実行キーを押します。

## アップグレード手順書 Upgrade to Ver.8.03 from Ver.8.01

メニューに戻り、24 行目にエラーメッセージが表示されていなければ、設定は完了です。

以下のように、24行目に「要求された機能は成功裡に完了できませんでした。」というメッセージが 表示された場合、もう一度「ファイル共有の追加」を行って下さい。 再度行っても正常に完了しない場合は、弊社までお問い合わせ下さい。

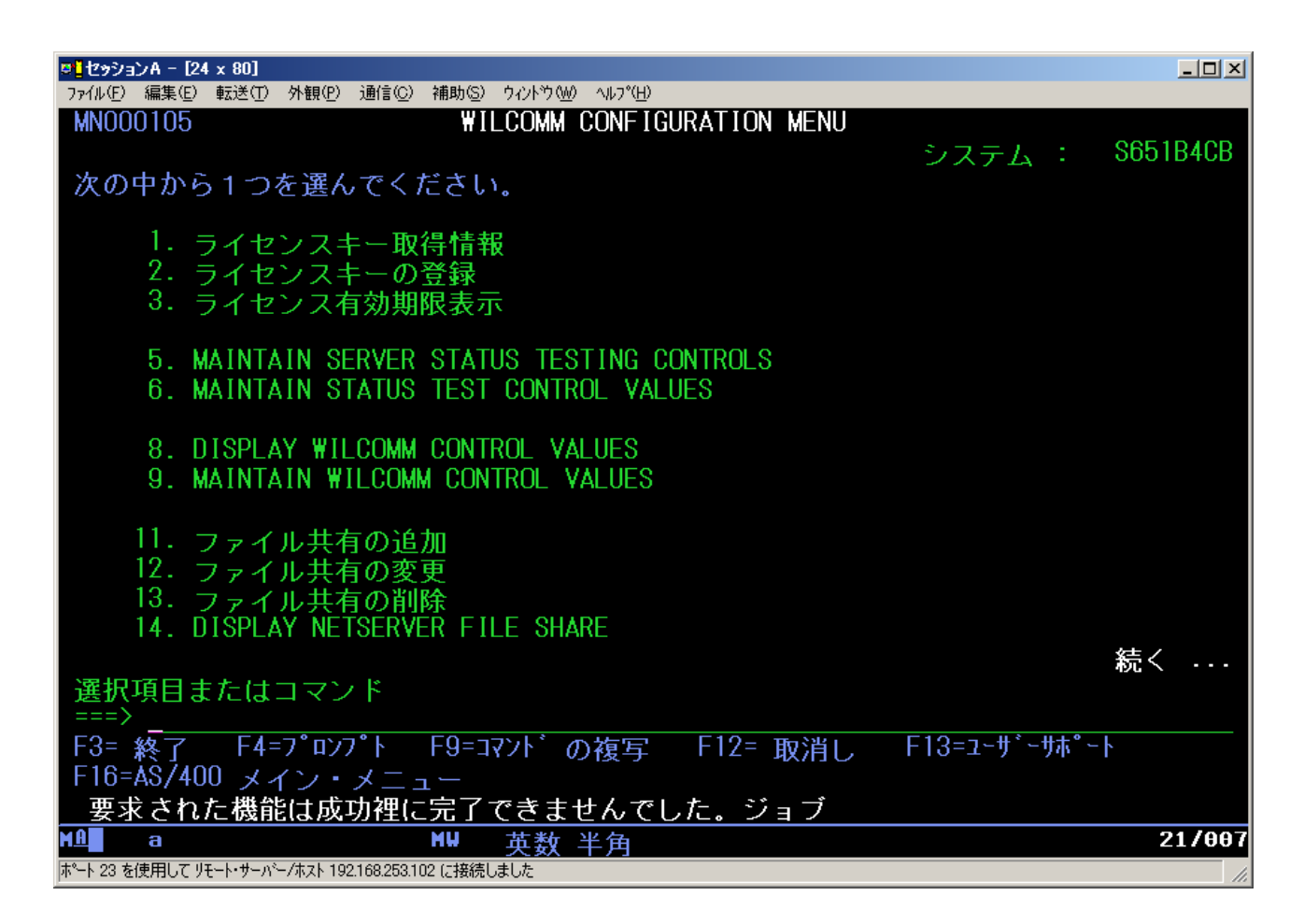

以上で、マシンを移行する場合の導入作業は終了です。

WilComm のサブシステムを自動起動したい場合は、現行機の設定を参考に、設定を行ってください。 通常は、QSTRUP というプログラムに WilComm を起動する記述を追加しています。 QSTRUP のプログラムが移行されている場合は、特に作業を実施する必要はございません